# GreengETAfrica

#### **Lesson 1.9 Remote Expert Solution, Demo Presentation**

**Unit 3: Practical Case – Develop the Remote Expert Application for GreenVETAfrica Training Module 3: Remote Expert Solution for Vocational Technical Training Programmes**

**Adriano Mauro, Project Coordinator, AREA**

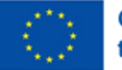

**Co-funded by** the European Union

**The augmented reality overlay editor consists of a workspace with the target image and a drop menu where you can add virtual elements to the target image**

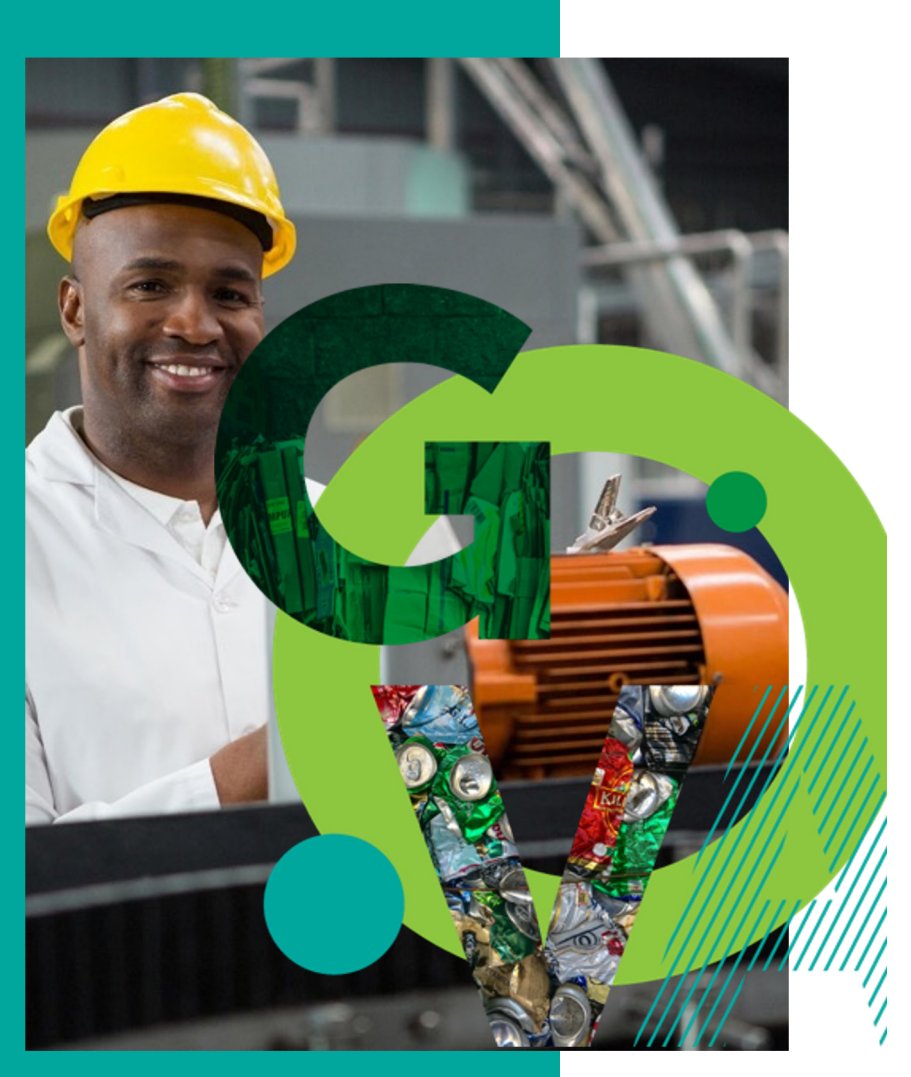

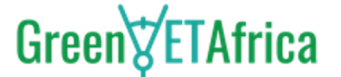

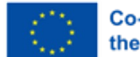

**Co-funded by** the European Union

# **Instructional Materials**

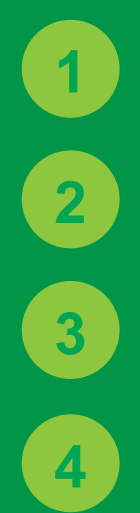

Mobile app

Internet

Laptop, desktop, tablet, or mobile phone

Real time object

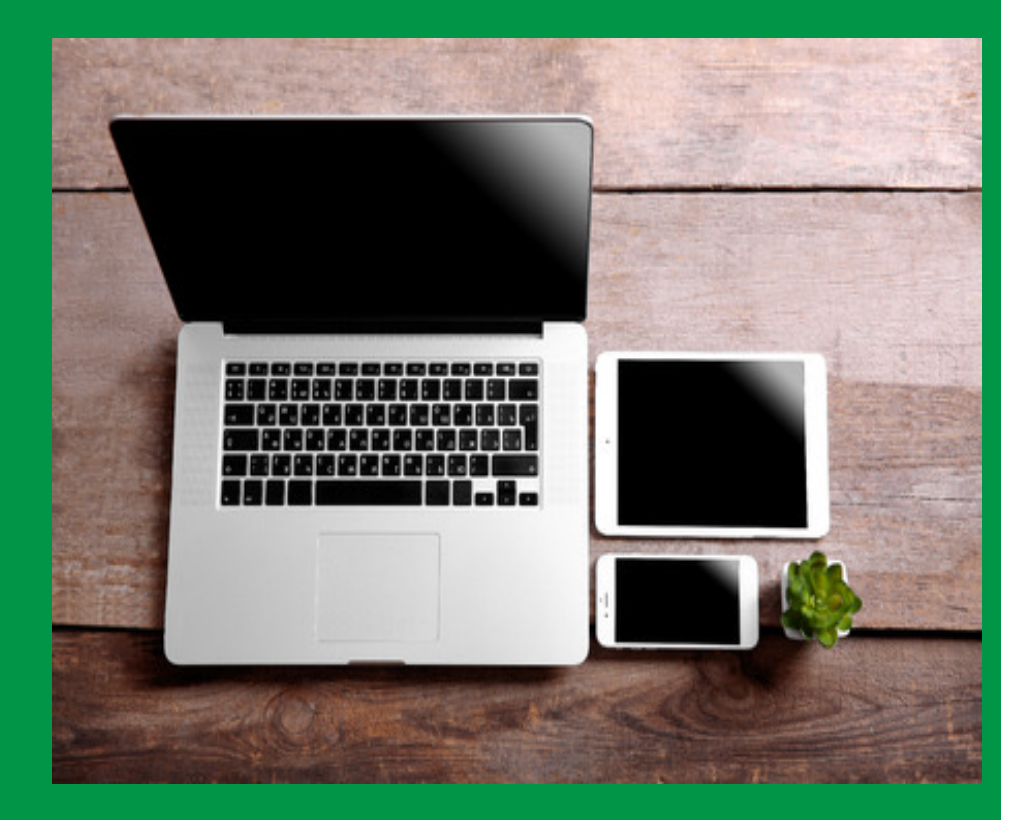

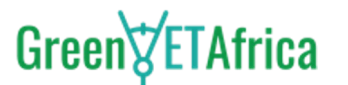

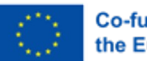

**Co-funded by** the European Union

## **Instructional Materials**

#### **FEATURE 1**

#### **Digital Information Augmented Where You Need It**

The required manual is augmented and displayed at the exact location on the actual place/facility. Operators can see visual information such as augmented images, videos and texts in front of their eyes and can quickly and accurately complete tasks

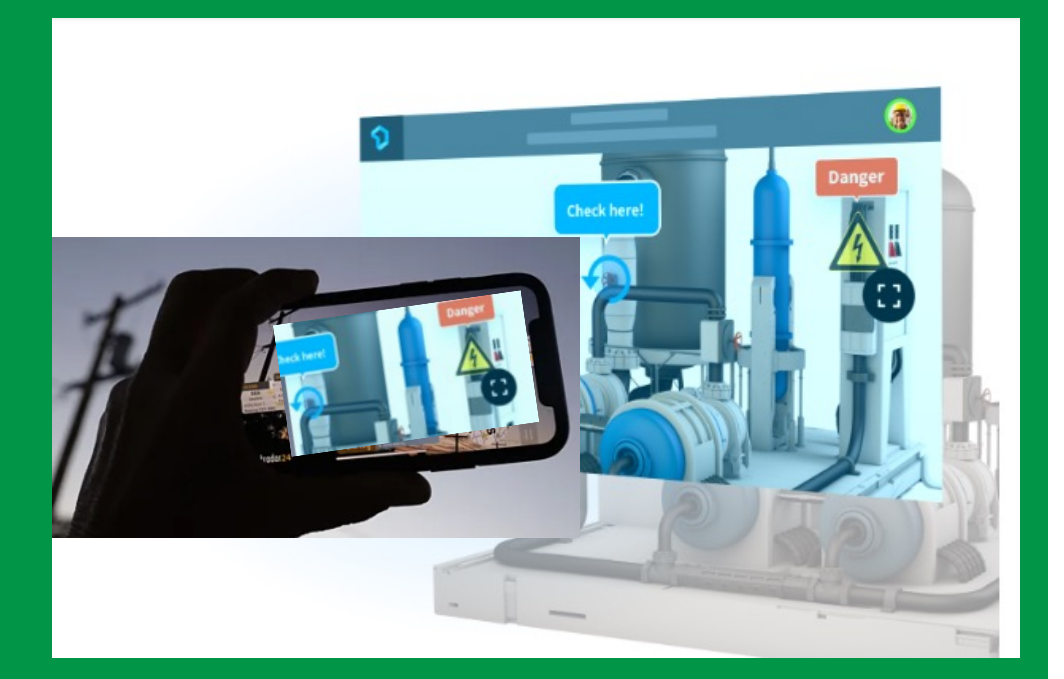

# Green<sup>y</sup>ETAfrica

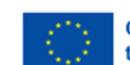

**Co-funded by** the European Union

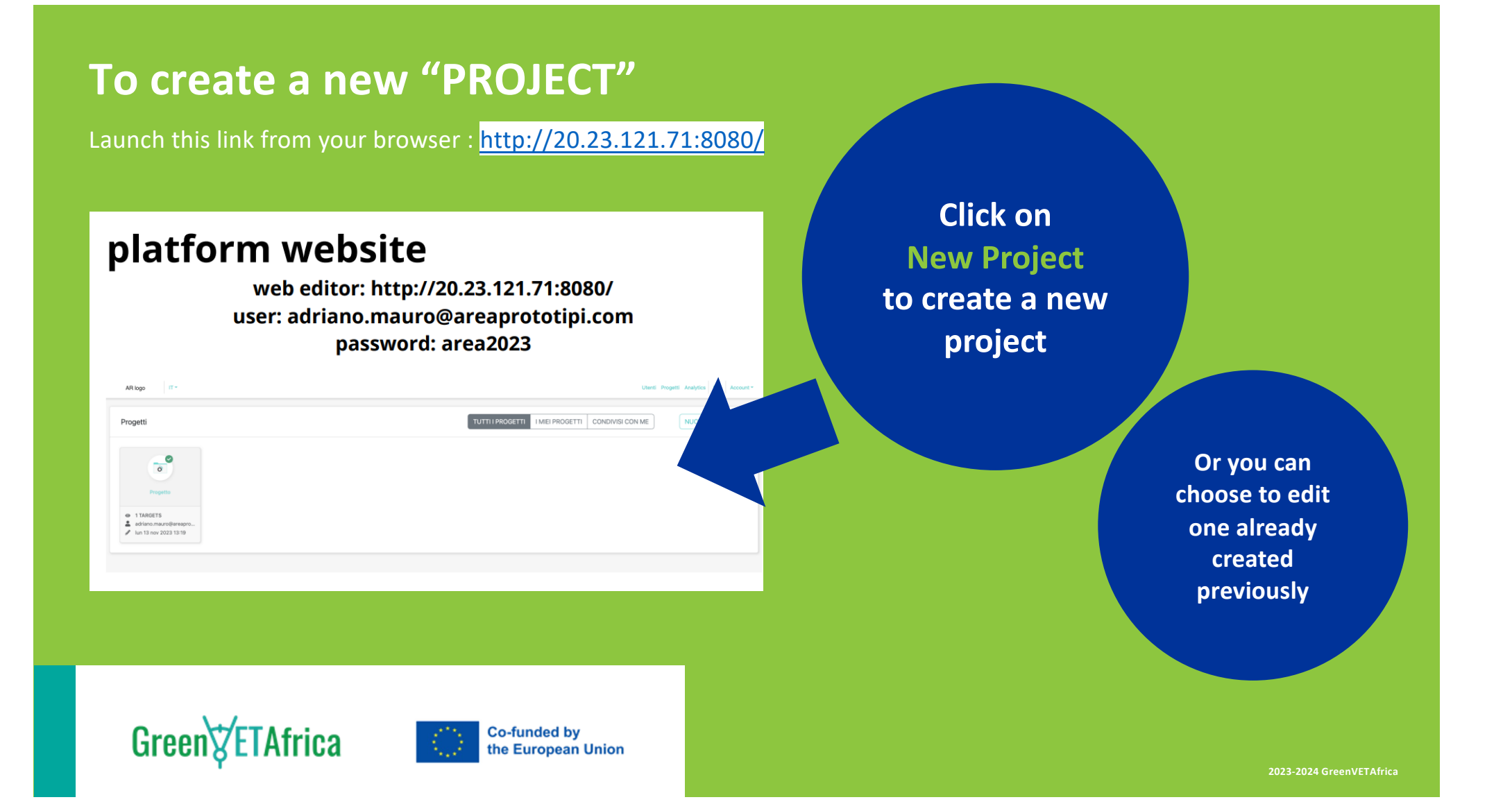

**Note:** The blue mark on the new project indicates that the project is not public and not yet accessible to users.

The status of the project is "Draft" in the console

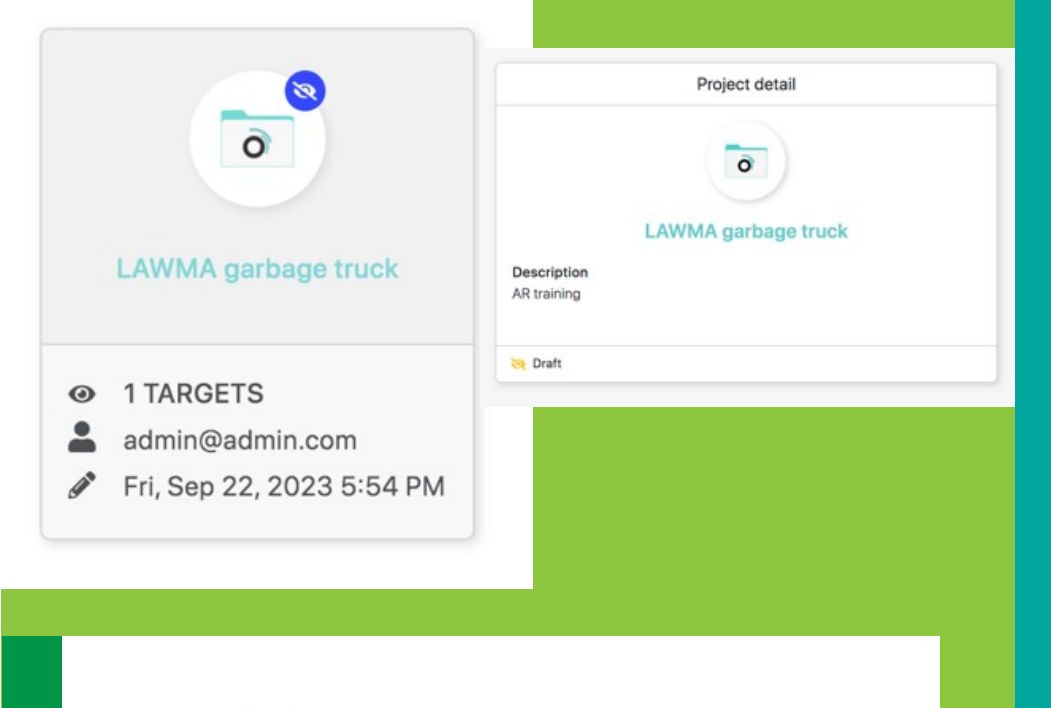

**Your project will remain in "draft" till you publish it once completed**

Green<sup>y</sup>ETAfrica

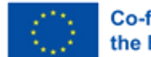

**Co-funded by** the European Union

# **In the previous screen if you click on one of the projects, you can edit it again**

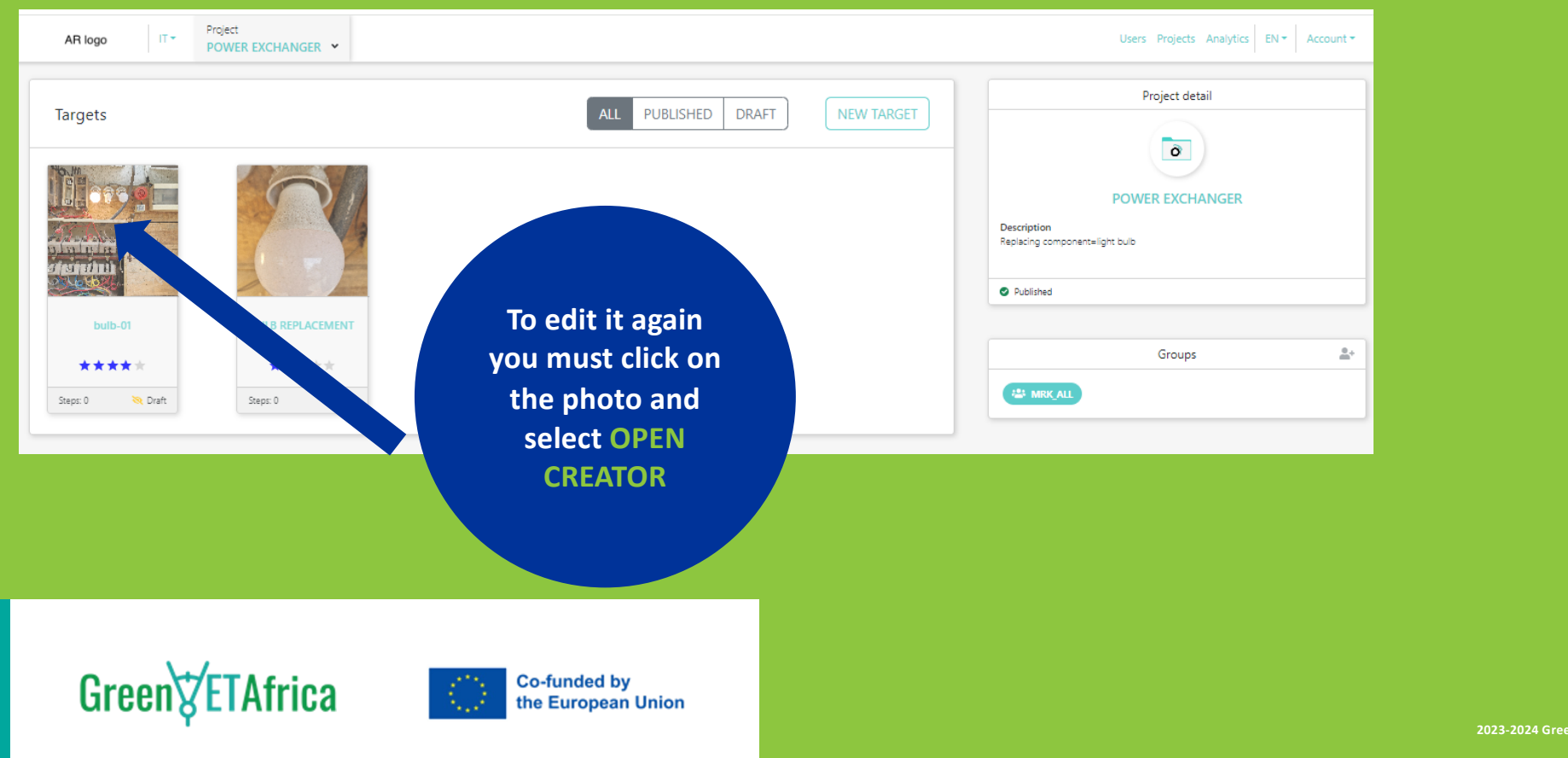

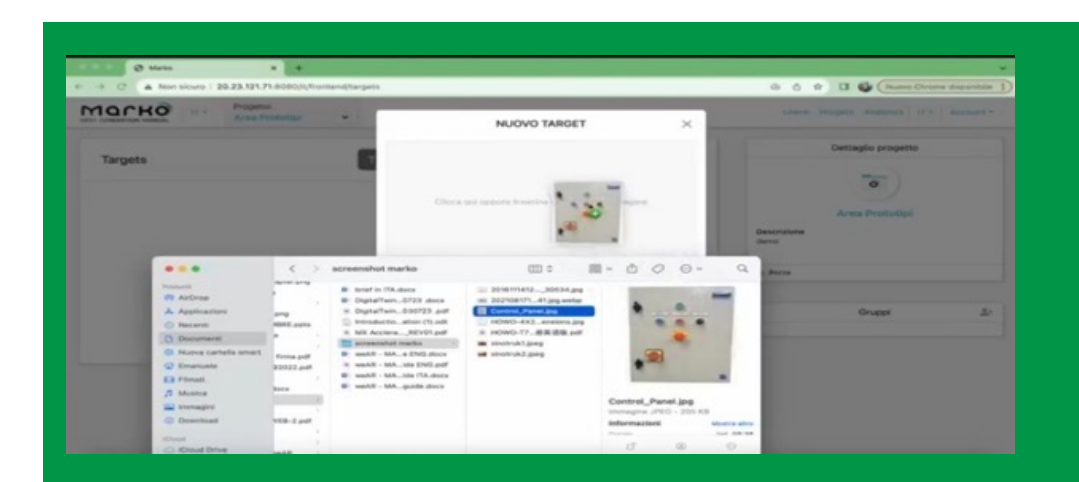

Drag and drop selected image to the designated space

You must give the target image a unique name

Once given the unique name, the system will notify you of a new target creation

#### **To add target image to the project:**

Click on the new project

A new screen will appear containing several information

Click on the new target button

Another screen will appear that gives you access to the data on your pc

#### Select your target image

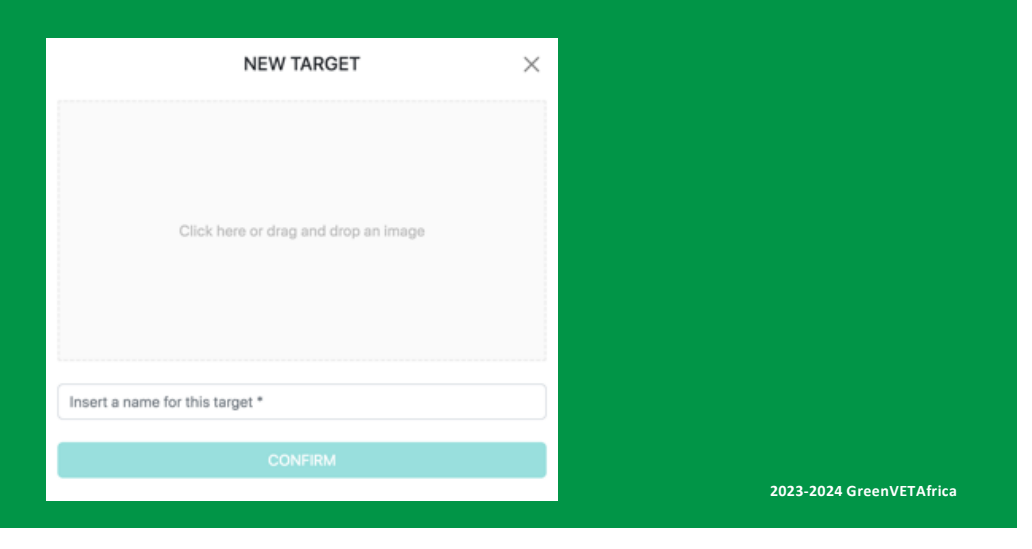

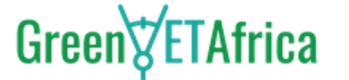

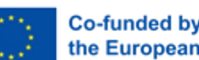

**Co-funded by** the European Union

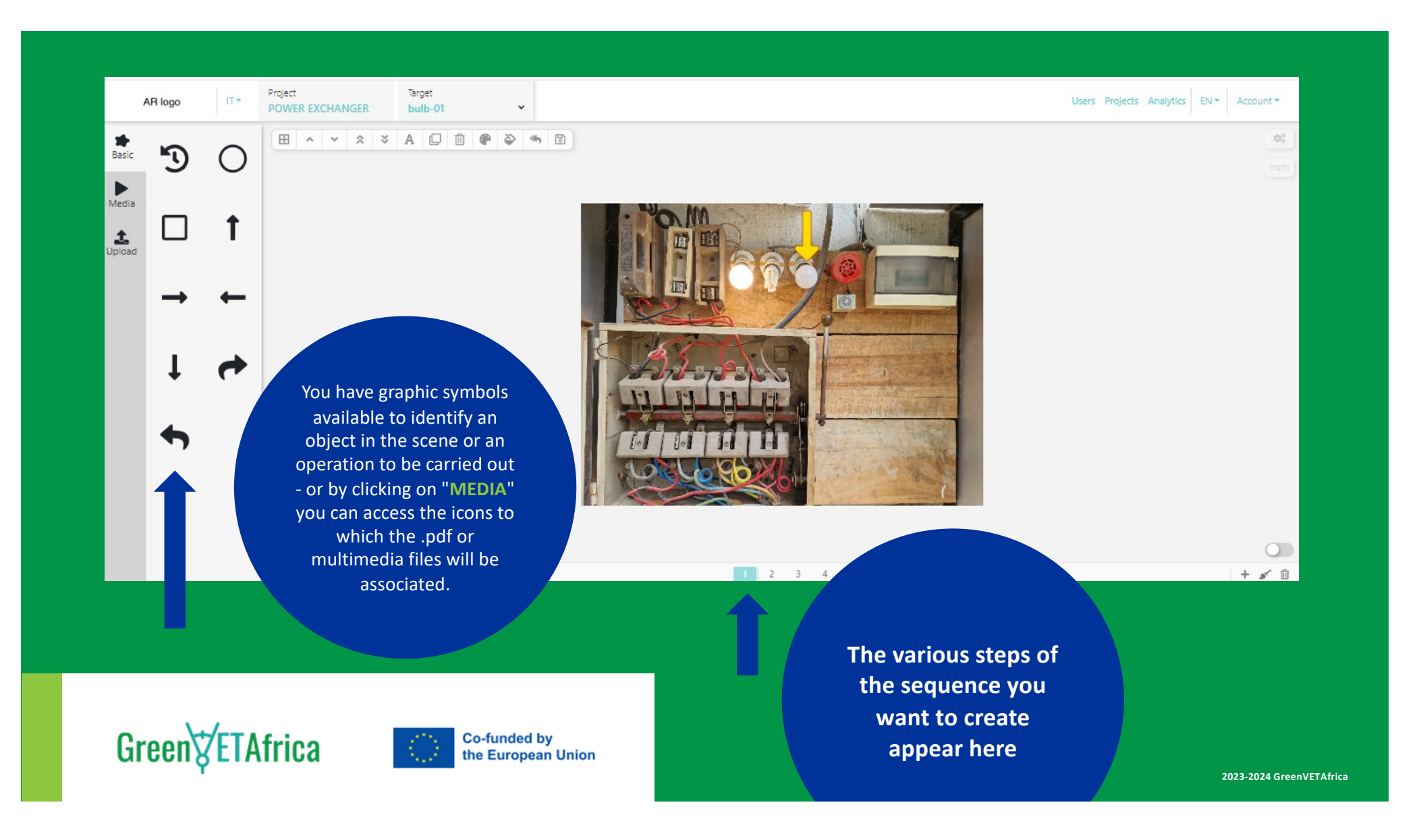

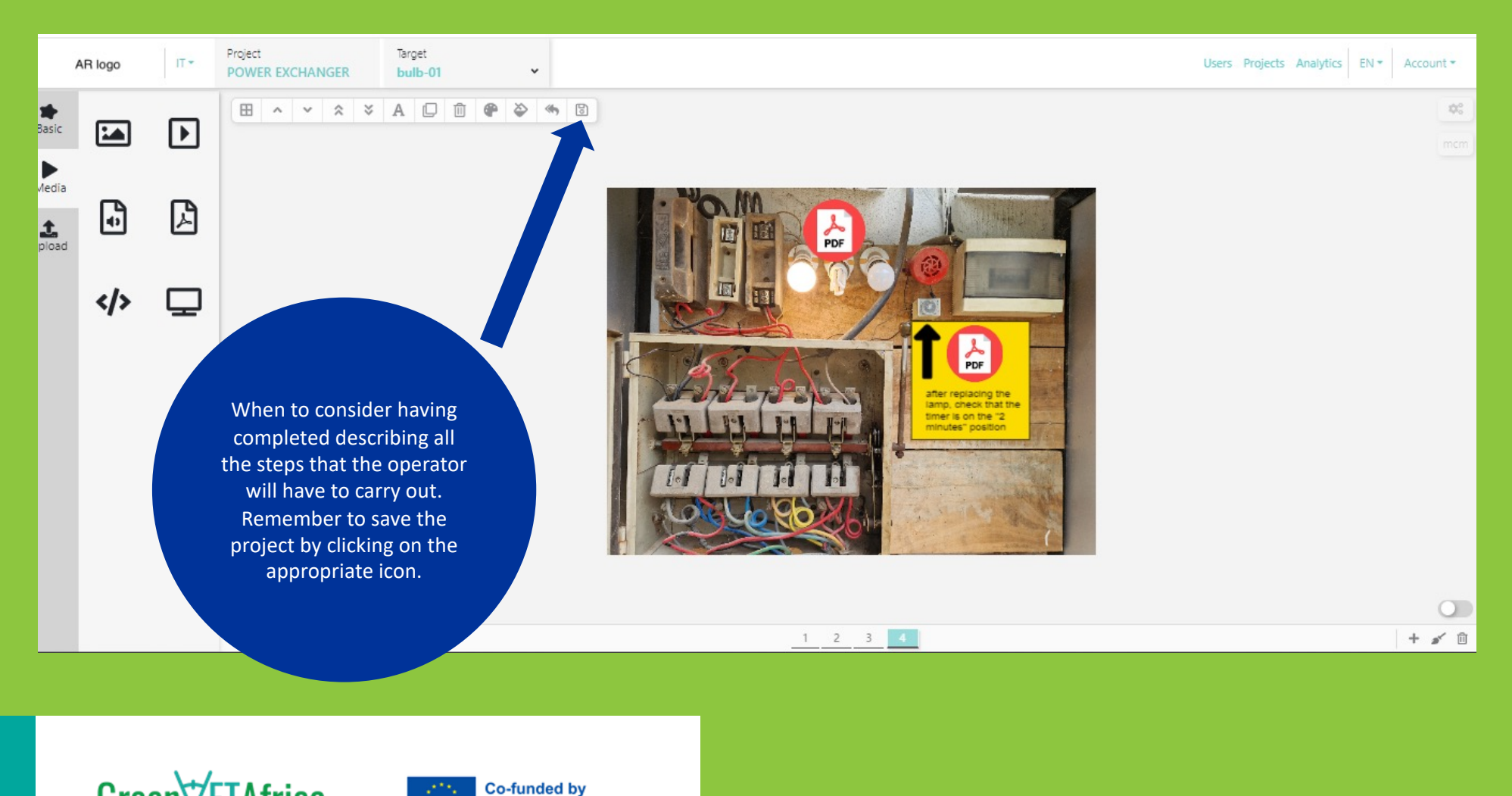

Green $\forall$ ETAfrica

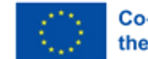

**Co-funded by<br>the European Union** 

**By moving to the MY PROJECTS section, you will access the archive of all published projects to which field or back-end operators who are granted access rights can have access**

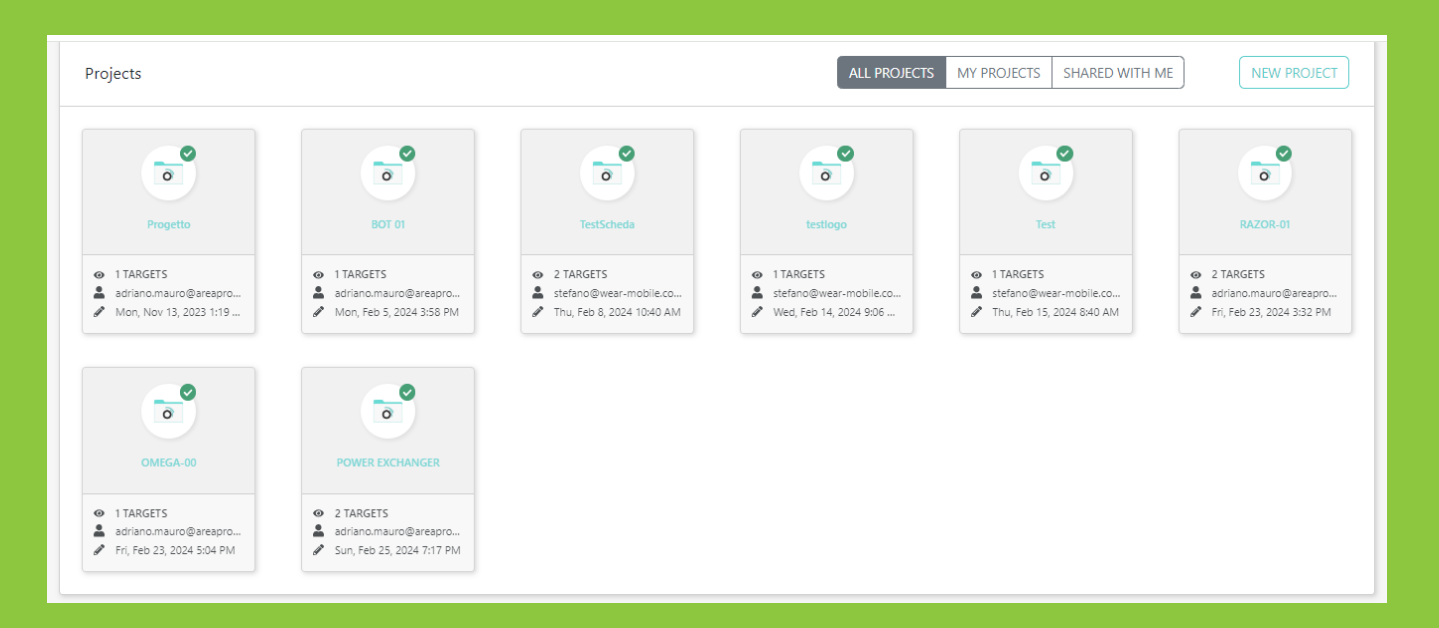

Green<sup>y</sup>ETAfrica

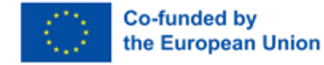

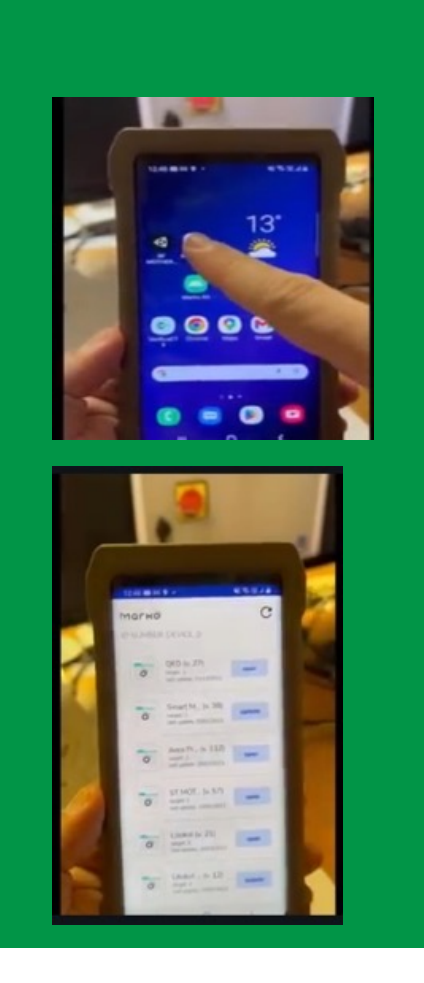

#### **Launch the Remote Expert Mobile App on your phone/tablet, you will see the projects accessible to that user**

Select the desired project and aim the phone/tablet at the real object

Augmented reality overlays will appear

Select the steps in the menu at the bottom of your screen

Click on the overlays to access any associated file

Green<sup>t</sup>/ETAfrica

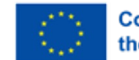

**Co-funded by** the European Union

**Check your project on the mobile App before sharing it with your field technicians or students. Make the required changes on the backend platform as often as you need.**

## **How to Open the APP from the front end**

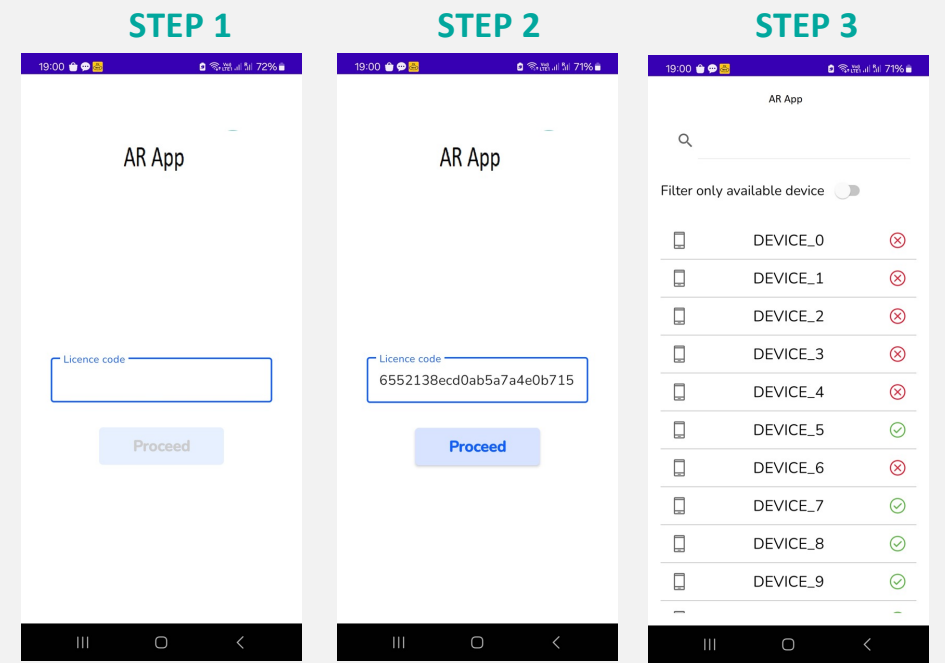

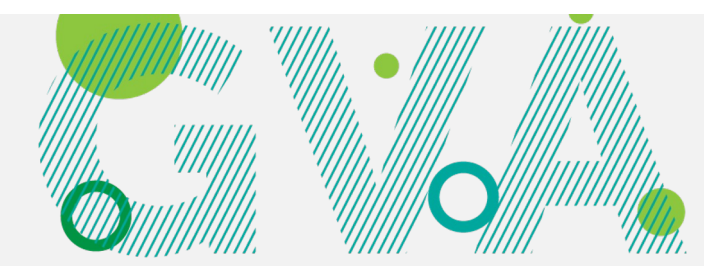

After downloading the app in the link:

**[https://drive.google.com/file/d/](https://drive.google.com/file/d/1RUo-NiwXWwCmXHCAWjTtQhlhwf-QuNEC/view?usp=sharing)1RUo-[NiwXWwCmXHCAWjTtQ](https://drive.google.com/file/d/1RUo-NiwXWwCmXHCAWjTtQhlhwf-QuNEC/view?usp=sharing)hlhwf-[QuNEC/view?usp=s](https://drive.google.com/file/d/1RUo-NiwXWwCmXHCAWjTtQhlhwf-QuNEC/view?usp=sharing)haring**

after carrying out the installation and giving consent for the App to use your device's camera.

Green<sup>t</sup>/ETAfrica

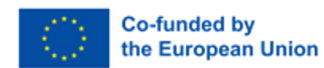

# **How to Launch the App**

#### By accessing the link

#### [http://20.103.5.177](http://20.103.5.177:3000/):3000/)

we will open the list of available PINs to associate with your device.

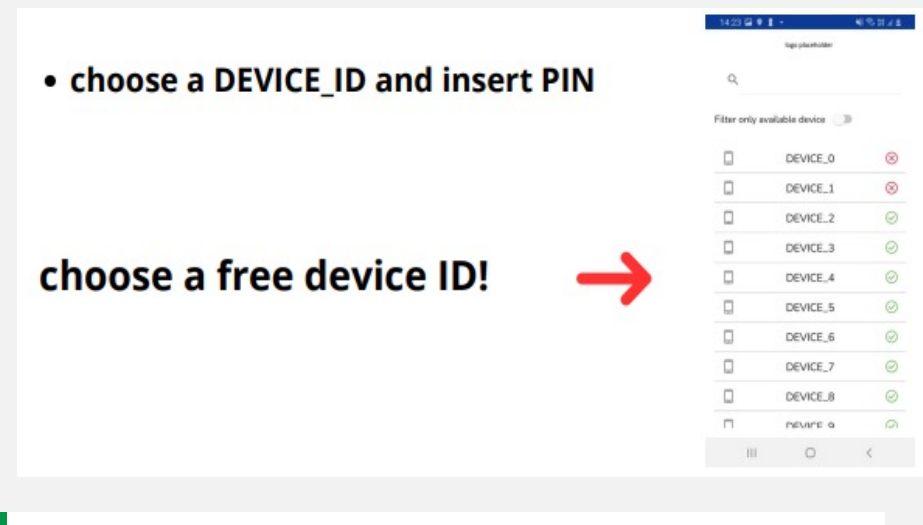

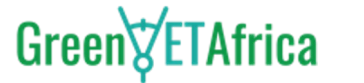

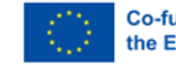

**Co-funded by** the European Union

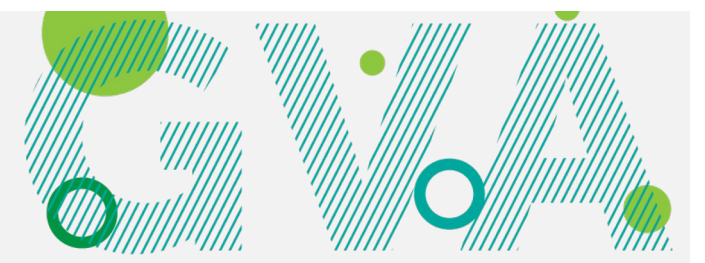

#### **STEP 4 STEP 5**

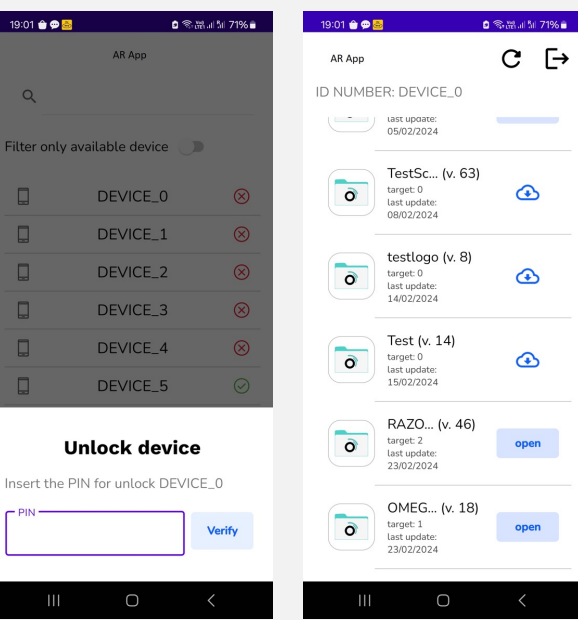

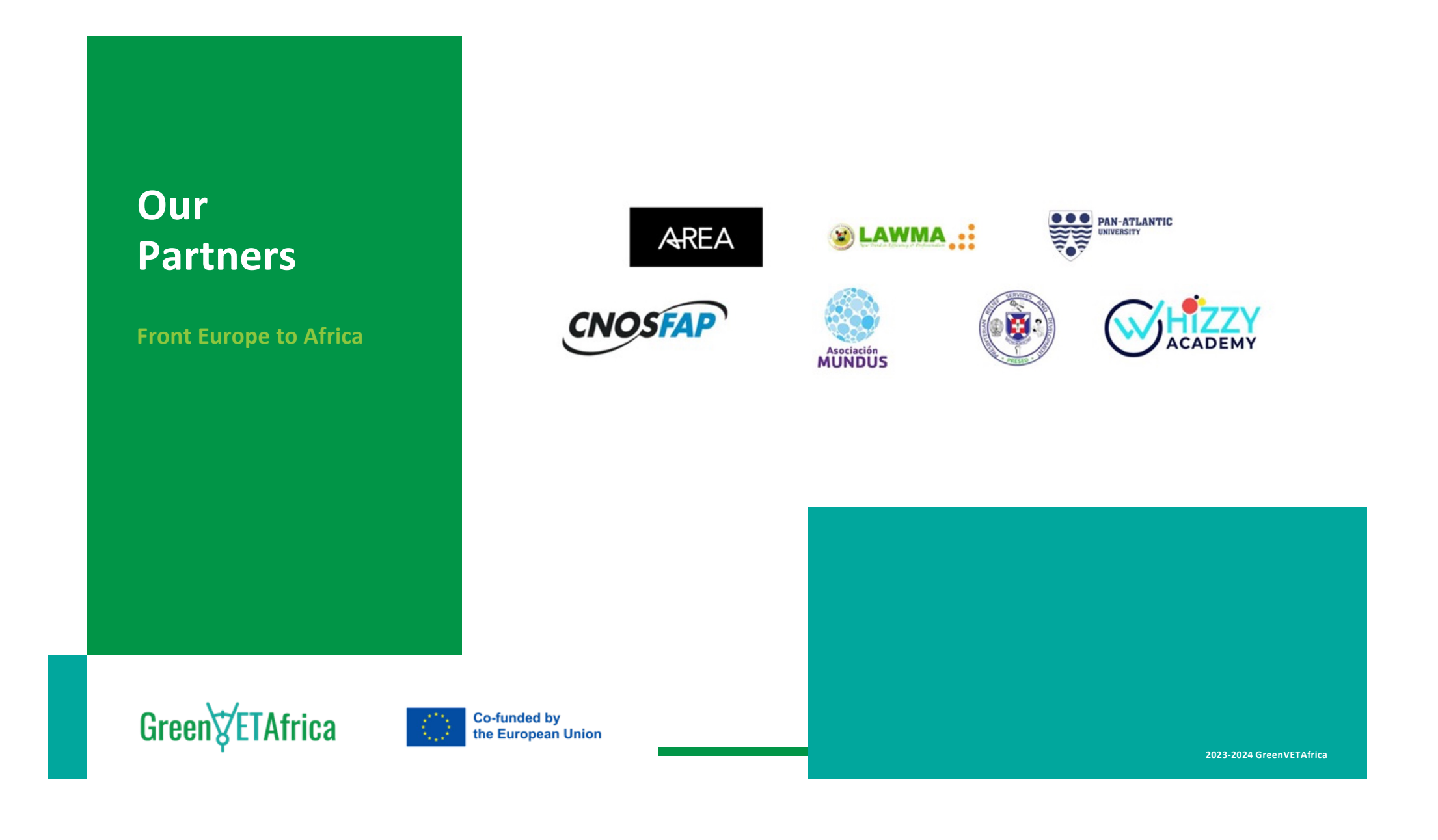

# Green $\sqrt{\epsilon}$ TAfrica *Thank you* **Greenvetafrica**

<u>in</u>

www.linkedin.com/company/greenvetafrica/

**Co-funded by** the European Union

**2023-2024 GreenVETAfrica**

**www.greenvetafrica.eu**

@GreenVETAfrica